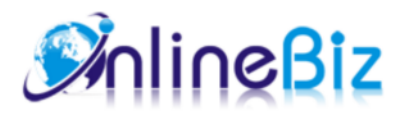

# Private Catalog User Guide

#### Version: 2.0

Extension: http://store.onlinebizsoft.com/private-catalog.html Support: support@onlinebizsoft.com

#### Table Of Contents

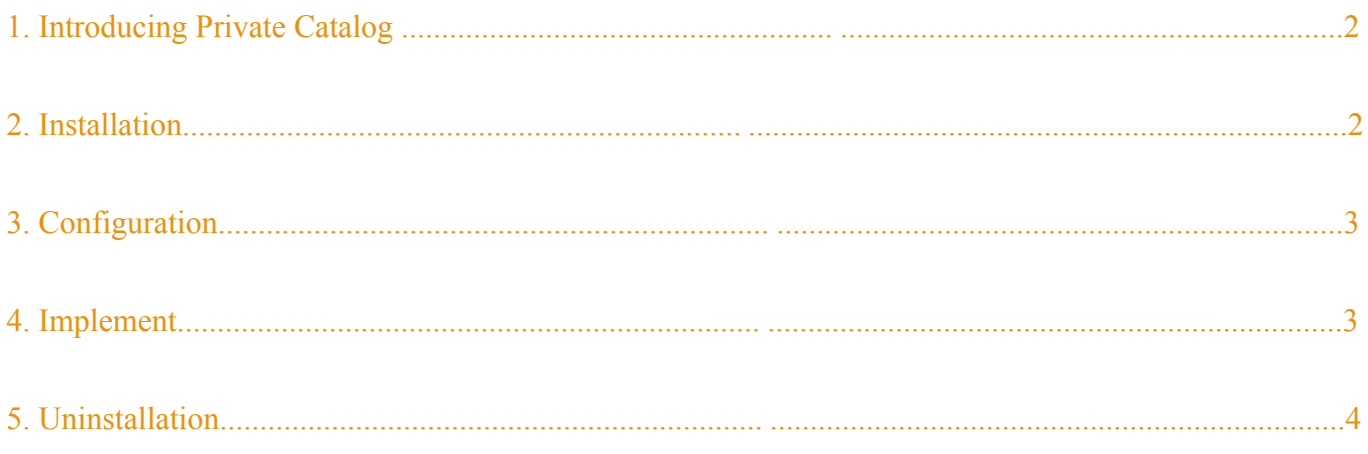

### 1. Introducing Private Catalog

Private Catalog Extension help you to publish categories/products to a specific customer group or require loging in

before viewing your products. This extension is really essential in case you are selling products to variety of customer class.

### 2. Installation

- 1. Extract Extension.
- 2. Using your FTP client upload app, js, skin directories to your store root. This would not overwrite any files, just add the extension to its folder.
- 3. That's all.

## 3. Configuration

Configuration options are available in administration panel: **System --> Configuration --> OnlibeBizSoft --> Private Catalog**.

- 1. Settings
	- Enable Private Catalog: Enable/Disable output on front-end
	- License Key: Extension license key
	- Login Required Scheme: Require customer login to access website. There will be 4 options:
		- None(not required): User can access all the cms pages and some specific categories/ products that allowed not login user to access. You can set customer access scheme for each category/product catalog categories/products manager
		- When Access To Every Web Page: User will be redirect to login page and required to login when access to the site.
		- When Access To Category: User will be redirect to login page and required to login when access to any category.
		- When Access To Product: User will be redirect to login page and required to login when viewing any product.
	- Login Page: Allows you to choose custom cms login or magento default login page.
	- Login CMS page URL key: Custom login CMS page url key.
	- Login Page Background: Login Page Background image.
	- Login Page Background: Login Page Background image.
	- $\circ$  Hide Top Menu For Not Login Customers: Hide top menu if not login.
	- Enable Catalog Group Access: Enable group access on category page. This takes effect when user access to any category.
	- Enable Product Group Access: Enable group access on product. This takes effect when user access to any product

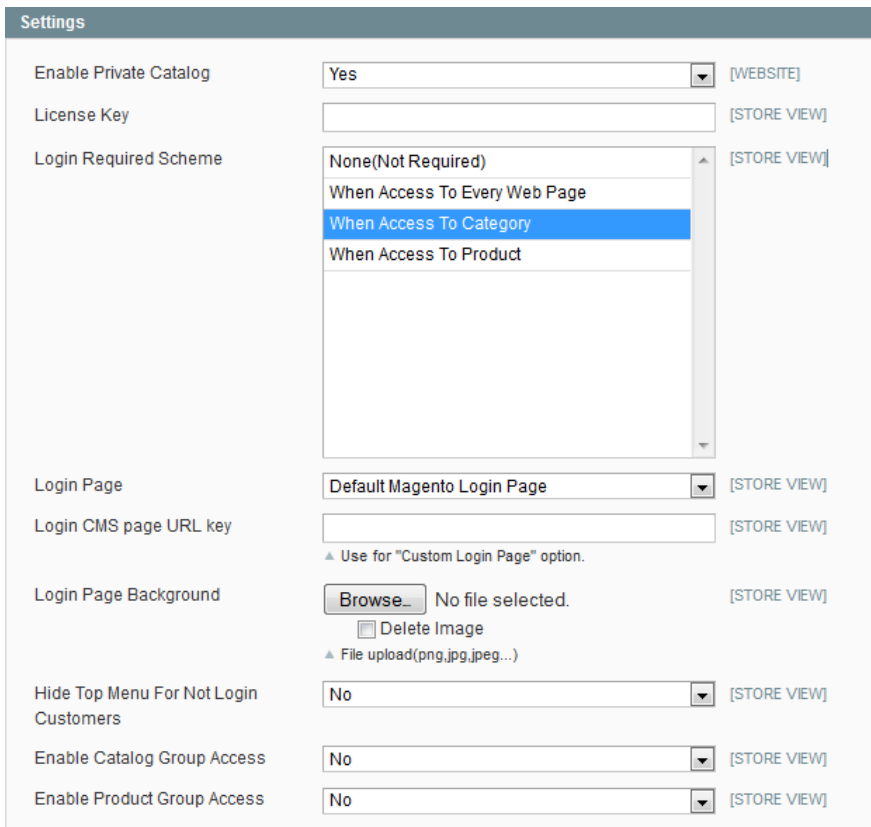

#### 4. Implement

1. Assigning Category access to customer groups.

Go to Admin -> Catalog -> Manage Categories. Select any created category or create new one. Under General Information tab, there is a multi select dropdown named "Restricted Access To". Here you can specify which user groups are not allowed to access to category page and it's products. ÷.

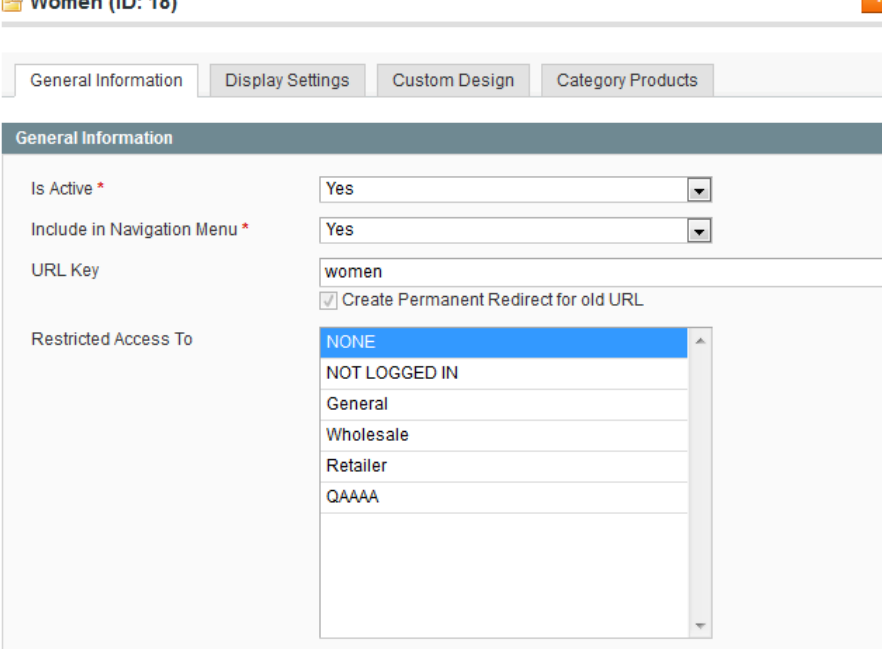

2. Assigning Product access to customer groups.

Go to Admin -> Catalog -> Manage Products. Select any created product or create new one. Under General tab, there is a multi select dropdown named "Restricted Access To". Here you can specify which user groups are not allowed to access to product page.

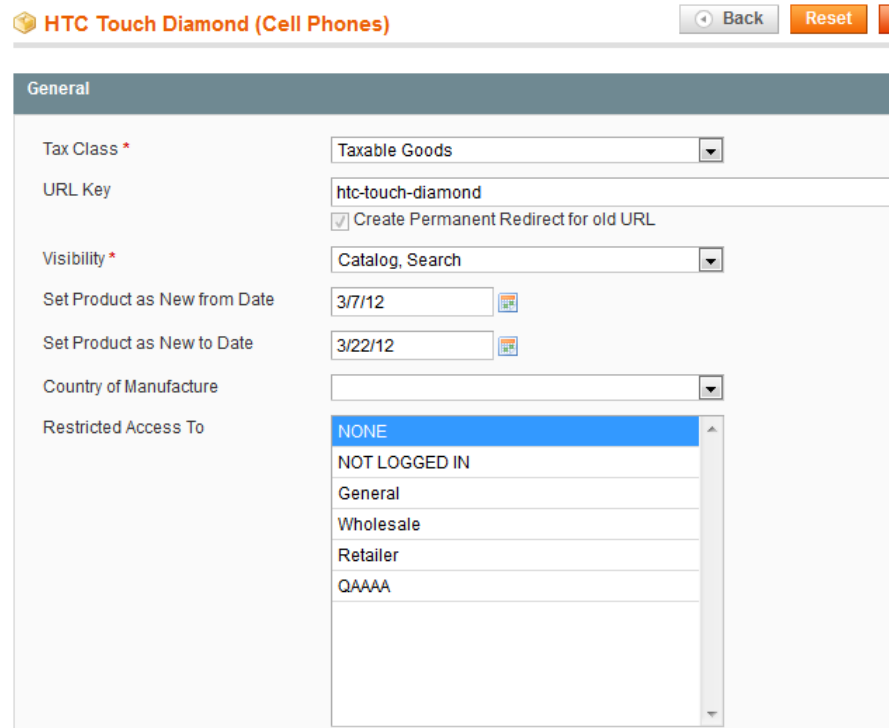

### 5. Uninstallation

- 1. If you require to disable the extension without removing it completely, go to System->Configuration->Advanced->Advanced->Disable Modules Output and disable the module OnlineBiz\_PrivateCatalog. Also, the extension can be switched off following steps without deleting the files of the extension.
	- Login to your FTP, navigate to app/etc/modules/
	- $\circ$  Open the file OnlineBiz PrivateCatalog.xml and change the following line:

```
From 
<active>true</active>
To 
<active>false</active>
```
Clear the cache under var/cache.

If you are unable to access the extension settings in the backend, please logout and login once and try again.

But if installation requires some customization based on theme/layout then we will charge you for extra work. Hope you can understand this.

Sincerely, OnlineBizSoft Team

Copyright 2007-2014 OnlineBizSoft